# 在CLI管理的ASA上安裝並續訂證書

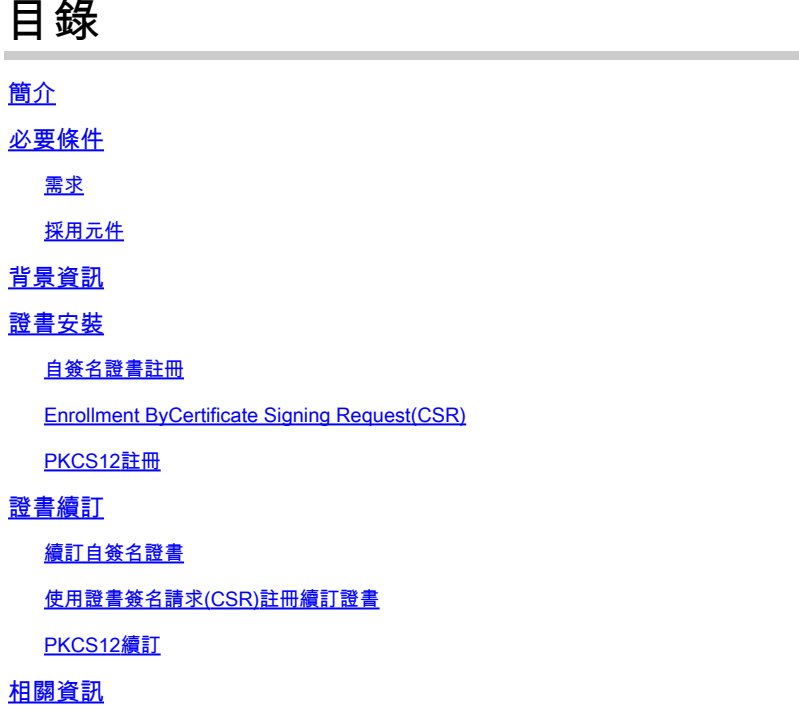

# 簡介

本文檔介紹如何在通過CLI管理的Cisco ASA軟體上請求、安裝、信任和續訂特定型別的證書。

# 必要條件

需求

- 驗證自適應安全裝置(ASA)具有正確的時鐘時間、日期和時區。進行憑證驗證時,建議使用網 路時間通訊協定 (NTP) 伺服器同步化 ASA 的時間。檢查相關資訊以供參考。
- 若要請求使用憑證簽署請求(CSR)的憑證,需要存取受信任的內部或第三方憑證授權單位 (CA)。第三方CA供應商的示例包括(但不限於)Entrust、Geotrust、GoDaddy、Thawte和 VeriSign。

採用元件

本文中的資訊係根據以下軟體和硬體版本:

- ASAv 9.18.1
- 建立PKCS12時使用OpenSSL。

本文中的資訊是根據特定實驗室環境內的裝置所建立。文中使用到的所有裝置皆從已清除(預設 )的組態來啟動。如果您的網路運作中,請確保您瞭解任何指令可能造成的影響。

# 背景資訊

此文檔解決的證書型別為自簽名證書、第三方證書頒發機構簽名的證書或內部CA(在用命令列介面 (CLI)管理的思科自適應安全裝置軟體上)。

# 證書安裝

## 自簽名證書註冊

1. (可選)建立具有特定金鑰大小的命名金鑰對。

 $\blacklozenge$ 注意:預設情況下,使用名為Default-RSA-Key且大小為2048的RSA金鑰;但是,建議 對每個證書使用唯一的名稱,以便它們不使用相同的專用/公共金鑰對。

<#root>

```
ASAv(config)#
```
**crypto key generate rsa label**

SELF-SIGNED-KEYPAIR

**modulus**

 2048 INFO: The name for the keys will be: SELF-SIGNED-KEYPAIR Keypair generation process begin. Please wait...

生成的金鑰對可以使用命令檢視 **show crypto key mypubkey rsa**.

<#root>

ASAv#

**show crypto key mypubkey rsa**

(...) Key pair was generated at: 14:52:49 CEDT Jul 15 2022

**Key name:**

 SELF-SIGNED-KEYPAIR Usage: General Purpose Key

**Key Size**

 (bits): 2048 Storage: config Key Data:

30820122 300d0609 2a864886 f70d0101 01050003 82010f00 3082010a 02820101 ... 59dcd7d7 c3ee77f5 bbd0988d 515e390e b8d95177 dfaf6b94 a9df474b 1ec3b4a4 af020301 0001

建立具有特定名稱的信任點。自行配置註冊型別。 2. <#root>

ASAv(config)#

**crypto ca trustpoint**

```
 SELF-SIGNED
ASAv(config-ca-trustpoint)#
```

```
enrollment self
```
#### 配置完全限定域名(FQDN)和使用者名稱。 3.

# $\sqrt{\hat{}}$  注意: FQDN引數必須與證書使用的ASA介面的FQDN或IP地址匹配。此引數設定證書的 使用者替代名稱(SAN)。

<#root>

```
ASAv(config-ca-trustpoint)#
```
**fqdn**

```
 asavpn.example.com
ASAv(config-ca-trustpoint)#
```
**subject-name**

**CN=**

```
asavpn.example.com,O=Example Inc,C=US,St=California,L=San Jose
```
4. (可選)配置在步驟1中建立的金鑰對名稱。如果使用預設金鑰對,則不需要此項。 <#root>

```
ASAv(config-ca-trustpoint)#
```
**keypair**

```
 SELF-SIGNED-KEYPAIR
ASAv(config-ca-trustpoint)# exit
```
註冊信任點並生成證書。 5.

<#root>

ASAv(config)#

**crypto ca enroll**

 SELF-SIGNED WARNING: The certificate enrollment is configured with an fqdn that differs from the system fqdn. If this certificate will be used for VPN authentication this may cause connection problems.

Would you like to continue with this enrollment? [yes/no]:

**yes**

% The fully-qualified domain name in the certificate will be: asa.example.com % Include the device serial number in the subject name? [yes/no]:

**no**

Generate Self-Signed Certificate? [yes/no]:

**yes**

ASAv(config)#

**exit**

.

#### 6. 完成後,可以使用命令檢視新的自簽名證書 show crypto ca certificates

```
ASAv# show crypto ca certificates SELF-SIGNED
Certificate
Status: Available
Certificate Serial Number: 62d16084
Certificate Usage: General Purpose
Public Key Type: RSA (2048 bits)
Signature Algorithm: RSA-SHA256
Issuer Name:
unstructuredName=asa.example.com
L=San Jose
ST=California
C = USO=Example Inc
CN=asa.example.com
Subject Name:
unstructuredName=asa.example.com
L=San Jose
ST=California
C = USO=Example Inc
CN=asa.example.com
Validity Date:
start date: 15:00:58 CEDT Jul 15 2022
end date: 15:00:58 CEDT Jul 12 2032
Storage: config
Associated Trustpoints: SELF-SIGNED
```
## 按證書簽名請求(CSR)註冊

1. (可選)建立具有特定金鑰大小的命名金鑰對。

 $\blacklozenge$ 注意:預設情況下,使用名為Default-RSA-Key且大小為2048的RSA金鑰;但是,建議 對每個證書使用唯一的名稱,以便它們不使用相同的專用/公共金鑰對。

#### <#root>

ASAv(config)#

**crypto key generate rsa label**

CA-SIGNED-KEYPAIR

**modulus**

 2048 INFO: The name for the keys will be: CA-SIGNED-KEYPAIR Keypair generation process begin. Please wait...

生成的金鑰對可以使用命令檢視 **show crypto key mypubkey rsa**.

#### <#root>

ASAv#

**show crypto key mypubkey rsa**

 $( \ldots )$ Key pair was generated at: 14:52:49 CEDT Jul 15 2022

**Key name:**

 CA-SIGNED-KEYPAIR Usage: General Purpose Key

**Key Size**

...

 (bits): 2048 Storage: config Key Data:

30820122 300d0609 2a864886 f70d0101 01050003 82010f00 3082010a 02820101

59dcd7d7 c3ee77f5 bbd0988d 515e390e b8d95177 dfaf6b94 a9df474b 1ec3b4a4 af020301 0001

#### 建立具有特定名稱的信任點。配置註冊型別終端。 2.

ASAv(config)# crypto ca trustpoint CA-SIGNED ASAv(config-ca-trustpoint)# enrollment terminal

#### 配置完全限定域名和使用者名稱。FQDN和主題CN引數必須與使用證書的服務的FQDN或IP地 3. 址匹配。

ASAv(config-ca-trustpoint)# fqdn asavpn.example.com ASAv(config-ca-trustpoint)# subject-name CN=asavpn.example.com,0=Example Inc,C=US,St=California,L=

#### 4. (可選)配置在步驟1中建立的金鑰對名稱。

ASAv(config-ca-trustpoint)# keypair CA-SIGNED-KEYPAIR

#### 5. (可選)配置證書撤銷檢查方法 — 使用證書撤銷清單(CRL)或線上證書狀態協定(OCSP)。預 設情況下,證書吊銷檢查處於禁用狀態。

ASAv(config-ca-trustpoint)# revocation-check ocsp

## 6. (可選)對信任點進行身份驗證,並安裝將身份證書簽名為受信任的CA證書。如果在此步驟 中未安裝,則稍後可以將CA證書與身份證書一起安裝。

ASAv(config)# crypto ca authenticate CA-SIGNED Enter the base 64 encoded CA certificate. End with the word "quit" on a line by itself

ASAv(config)# crypto ca authenticate CA-SIGNED Enter the base 64 encoded CA certificate. End with the word "quit" on a line by itself

#### -----BEGIN CERTIFICATE-----

MIIDXDCCAkSgAwIBAgIIDM/QY/h29+kwDQYJKoZIhvcNAQELBQAwRTELMAkGA1UE BhMCUEwxDzANBgNVBAoTBnd3LXZwbjEMMAoGA1UECxMDbGFiMRcwFQYDVQQDEw5j YS5leGFtcGxlLmNvbTAeFw0xNTAyMDYxNDEwMDBaFw0zMDAyMDYxNDEwMDBaMEUx CzAJBgNVBAYTAlBMMQ8wDQYDVQQKEwZ3dy12cG4xDDAKBgNVBAsTA2xhYjEXMBUG A1UEAxMOY2EuZXhhbXBsZS5jb20wggEiMA0GCSqGSIb3DQEBAQUAA4IBDwAwggEK AoIBAQDI6pth5KFFTB29LynOg9/CTiOGYa+WFTcZXSLHZA6WTUzLYM19IbSFHWa6 gTeBnHqToLRnQoB51QlxEA45ArL2G98aew8BMD08GXkxWayforwLA3U9WZVTZsVN 4noWaXH1boGGD7+5vk0esJfL2B7pEhGodLh7Gki1T4KoqL/lDM9LqkzOctZkCT7f SkXvFik1Z1cZEGn6b2umnIqaVZ81ewIuTHOX48ls3uxTPH8+B5QG0+d1waOsbCWk oK5sEPpHZ3IQuVxGiirp/zmomzxl4G/tel6eyMOpjpnVtDYjQ9HNkQdQT5LKwRsX Oj9xKnYCbPfg3p2FdH7wJh1lK3prAgMBAAGjUDBOMAwGA1UdEwQFMAMBAf8wHQYD VR0OBBYEFE55kZsbra9b9tLFV52U47em9uXaMB8GA1UdIwQYMBaAFE55kZsbra9b 9tLFV52U47em9uXaMA0GCSqGSIb3DQEBCwUAA4IBAQArsXlFwK3jlNBwOsYh5mqT cGqeyDMRhs3Rs/wD25M2wkAF4AYZHgN9gK9VCK+ModKMQZy4X/uhj65NDU7oFf6f z9kqaRijsx153jV/YLk8E9oAIatnA/fQfX6V+h74yqucfF1js3d1FjyV14odRPwM 0jRyjalH56BFlackNc7KRddtVxYB9sfEbFhN8odlBvnUedxGAJFHqxEQKmBE+h4w gW8YnHOvM08svyTXSLlJf0UCdmAY+lG0gqhUlSlkFBtLRt6Z2uCot00NoMHI0hh5 dcVcovOi/PAxnrAlJ+Ng2jrWFN3MXWZO4S3CHYMGkWqHkaHChlqDOx9badgfsyzz -----END CERTIFICATE-----

quit

INFO: Certificate has the following attributes: Fingerprint: e9ad165c 2673424c 6e7e0c5f b30b4a02 Do you accept this certificate? [yes/no]: yes WARNING: CA certificates can be used to validate VPN connections, by default. Please adjust the validation-usage of this trustpoint to limit the validation scope, if necessary.

Trustpoint CA certificate accepted.

% Certificate successfully imported

- 註冊證書並生成可複製並傳送到CA進行簽名的CSR。CSR包括信任點使用的金鑰對中的公鑰 7. 。只有具有此金鑰對的裝置才能使用已簽名的證書。
	- $\blacklozenge$ 注意:簽署CSR和建立簽名身份證書時,CA可以更改信任點中定義的FQDN和主體名稱 引數。

ASAv(config)# crypto ca enroll CA-SIGNED WARNING: The certificate enrollment is configured with an fqdn that differs from the system fqdn. If this certificate will be used for VPN authentication this may cause connection problems. Would you like to continue with this enrollment? [yes/no]: yes % Start certificate enrollment .. % The subject name in the certificate will be: CN=asavpn.example.com, 0=Example Inc, C=US, St=Califor % The fully-qualified domain name in the certificate will be: asavpn.example.com % Include the device serial number in the subject name? [yes/no]: no Display Certificate Request to terminal? [yes/no]: yes Certificate Request follows: -----BEGIN CERTIFICATE REQUEST----- MIIDHzCCAgcCAQAwgYsxGzAZBgNVBAMMEmFzYXZwbi5leGFtcGxlLmNvbTEUMBIG A1UECgwLRXhhbXBsZSBJbmMxCzAJBgNVBAYTAlVTMRMwEQYDVQQIDApDYWxpZm9y bmlhMREwDwYDVQQHDAhTYW4gSm9zZTEhMB8GCSqGSIb3DQEJAgwSYXNhdnBuLmV4 YW1wbGUuY29tMIIBIjANBgkqhkiG9w0BAQEFAAOCAQ8AMIIBCgKCAQEA5cvZVr1j Me8Mz4T3vgT1Z8DAAR0avs/TBdYiqGdjyiV/3K92IIT/0r8cuAUe5rR4sjTvaXYC SycSbwKc4kZbr3x120ss8Itd5g4kBdrUSCprl+VMiTphQgBTAqRPk0vFX4rC8k/T 0PFDE+2gjT1wMn9reb92jYrolGK4MWZdCzqowLPjEj5cCwu8Pv5h4hqTpudms+v4 g3R1OODmeyv4uEMYLS/noPxZXZ8YiQMiG2EP2Bg0KOT3Fzx0mVuekonQtRhiZt+c zyyfSRoqyBSakEZBwABod8q1Eg5J/pH130JlitOUJEyIlFoVHqv3jL7zfA9ilInu NaHkir062VQNXwIDAQABoE4wDwYJKoZIhvcNAQkHMQITADA7BgkqhkiG9w0BCQ4x LjAsMAsGA1UdDwQEAwIFoDAdBgNVHREEFjAUghJhc2F2cG4uZXhhbXBsZS5jb20w DQYJKoZIhvcNAQELBQADggEBAM3Q3zvp9G3MWP7R4wkpnBOH2CNUmPENIhHNjQjH Yh08EOvWyoo9FaLfHKVDLvFXh0vn5osXBmPLuVps6Ta4sBRUNicRoAmmA0pDWL9z Duu8BQnBGuN08T/H3ydjaNoPJ/f6EZ8gXY29NXEKb/+A2Tt0VVUTsYreGS+84Gqo ixFOtW8R50IXg+afAVOAh81xVUFOvuAi9DsiuvufMb4wdngQSOel/B9Zgp/BfGMl l0ApgejACoJAGmyrn9Tj6Z/6/lbpKBKpf4VE5UXdj7WLAjw5JF/X2NrH3/cQsczi G2Yg2dr3WpkTIY2W/kVohTiohVRkgXOMCecUaMlYxJyLTRQ= -----END CERTIFICATE REQUEST----- Redisplay enrollment request? [yes/no]: no

#### 匯入身份證書。簽署CSR後,會提供身份證書。 8.

ASAv(config)# crypto ca import CA-SIGNED certificate WARNING: The certificate enrollment is configured with an fqdn that differs from the system fqdn. If this certificate will be used for VPN authentication this may cause connection problems.

Would you like to continue with this enrollment? [yes/no]: yes

% The fully-qualified domain name in the certificate will be: asavpn.example.com

Enter the base 64 encoded certificate. End with the word "quit" on a line by itself -----BEGIN CERTIFICATE----- MIIDoTCCAomgAwIBAgIIKbLY8Qt8N5gwDQYJKoZIhvcNAQELBQAwRTELMAkGA1UE BhMCUEwxDzANBgNVBAoTBnd3LXZwbjEMMAoGA1UECxMDbGFiMRcwFQYDVQQDEw5j (...) kzAihRuFqmYYUeQP2Byp/S5fNqUcyZfAczIHt8BcPmVO9l6iSF/ULGlzXMSOUX6N

```
d/LHXwrcTpc1zU+7qx3TpVDZbJlwwF+BWTBlxgM0BosJx65u/n75KnbBhGUE75jV
HX2eRzuhnnSVExCoeyed7DLiezD8
-----END CERTIFICATE-----
quit
INFO: Certificate successfully imported
```
#### 驗證憑證鏈結。完成後,可以使用命令檢視新的身份證書和CA證書 **show crypto ca certificates** 9.

```
ASAv# show crypto ca certificates CA-SIGNED
CA Certificate
Status: Available
Certificate Serial Number: 0ccfd063f876f7e9
Certificate Usage: General Purpose
Public Key Type: RSA (2048 bits)
Signature Algorithm: RSA-SHA256
Issuer Name:
CN=ca.example.com
OU=1abO=ww-vpn
C=PISubject Name:
CN=ca.example.com
OU=1abO=ww-vpn
C = PLValidity Date:
start date: 15:10:00 CEST Feb 6 2015
end date: 15:10:00 CEST Feb 6 2030
Storage: config
Associated Trustpoints: CA-SIGNED
Certificate
Status: Available
Certificate Serial Number: 29b2d8f10b7c3798
Certificate Usage: General Purpose
Public Key Type: RSA (2048 bits)
Signature Algorithm: RSA-SHA256
Issuer Name:
CN=ca.example.com
OU=1abO=ww-vpn
C=PISubject Name:
unstructuredName=asavpn.example.com
L=San Jose
ST=California
C = USO=Example Inc
CN=asavpn.example.com
Validity Date:
start date: 15:33:00 CEDT Jul 15 2022
end date: 15:33:00 CEDT Jul 15 2023
Storage: config
Associated Trustpoints: CA-SIGNED
```
.

使用從您的CA接收的PKCS12檔案,該檔案包含金鑰對、身份證書和(可選)CA證書鏈。

建立具有特定名稱的信任點。 1.

ASAv(config)# crypto ca trustpoint Trustpoint-PKCS12 ASAv(config-ca-trustpoint)# exit

注意:匯入的金鑰對以信任點名稱命名。

2. (可選)配置證書撤銷檢查方法 — 使用證書撤銷清單(CRL)或線上證書狀態協定(OCSP)。預 設情況下,證書吊銷檢查處於禁用狀態。

ASAv(config-ca-trustpoint)# revocation-check ocsp

從PKCS12檔案匯入證書。 3.

 $\blacklozenge$  註:PKCS12檔案需要進行base64編碼。如果在文本編輯器中開啟檔案時看到可列印字 元,則該檔案為base64編碼。若要將二進位制檔案轉換為base64編碼格式,可使用 openssl。

openssl enc -base64 -in asavpnpkcs12chain.example.com.pfx -out asavpnpkcs12chain.example.com.

ASAv(config)# crypto ca import TP-PKCS12 pkcs12 cisco123

Enter the base 64 encoded pkcs12. End with the word "quit" on a line by itself: MIIN4gIBAzCCDawGCSqGSIb3DQEHAaCCDZ0Egg2ZMIINlTCCCBcGCSqGSIb3DQEH BqCCCAgwgggEAgEAMIIH/QYJKoZIhvcNAQcBMBwGCiqGSIb3DQEMAQMwDgQIiK0c wqE3Tm0CAqqAqIIH0NjxmJBuoPRuYl1VxTjawHzsL8kIl03lOj7tcWmECBwzsKKq  $( \ldots )$ PXowMwYJKoZIhvcNAQkUMSYeJABhAHMAYQB2AHAAbgAuAGUAeABhAG0AcABsAGUA

LgBjAG8AbTAtMCEwCOYFKw4DAhoFAAOUPXZZtBeglh98wOljHW7J/hqoKcwECD05 dnxCNJx6 quit

Trustpoint CA certificate accepted. WARNING: CA certificates can be used to validate VPN connections, by default. Please adjust the validation-usage of this trustpoint to limit the validation scope, if necessary.

INFO: Import PKCS12 operation completed successfully.

#### 驗證安裝的證書。 4.

ASAv# show crypto ca certificates TP-PKCS12

**Certificate** Status: Available Certificate Serial Number: 2b368f75e1770fd0 Certificate Usage: General Purpose Public Key Type: RSA (2048 bits) Signature Algorithm: RSA-SHA256 Issuer Name: CN=ca.example.com  $OU=1ab$ O=ww-vpn  $C=PI$ Subject Name: unstructuredName=asavpn.example.com CN=asavpnpkcs12chain.example.com O=Example Inc L=San Jose ST=California  $C=US$ Validity Date: start date: 15:33:00 CEDT Jul 15 2022 end date: 15:33:00 CEDT Jul 15 2023 Storage: config Associated Trustpoints: TP-PKCS12 CA Certificate Status: Available Certificate Serial Number: 0ccfd063f876f7e9 Certificate Usage: General Purpose Public Key Type: RSA (2048 bits) Signature Algorithm: RSA-SHA256 Issuer Name: CN=ca.example.com  $OU=1$ ab O=ww-vpn  $C = PL$ Subject Name: CN=ca.example.com  $OU=1$ ab O=ww-vpn C=PL Validity Date: start date: 15:10:00 CEST Feb 6 2015 end date: 15:10:00 CEST Feb 6 2030 Storage: config Associated Trustpoints: TP-PKCS12

在上一個示例中,PKCS12包含身份和CA證書 — 兩個條目 — 證書和CA證書。否則,只有憑 證存在。

5. (可選)驗證信任點。

如果PKCS12不包含CA證書,並且以PEM格式單獨獲取CA證書,則可以手動安裝該證書。

ASAv(config)# crypto ca authenticate TP-PKCS12 Enter the base 64 encoded CA certificate. End with the word "quit" on a line by itself

-----BEGIN CERTIFICATE-----

MIIDXDCCAkSgAwIBAgIIDM/QY/h29+kwDQYJKoZIhvcNAQELBQAwRTELMAkGA1UE BhMCUEwxDzANBgNVBAoTBnd3LXZwbjEMMAoGA1UECxMDbGFiMRcwFQYDVQQDEw5j (...) gW8YnHOvM08svyTXSLlJf0UCdmAY+lG0gqhUlSlkFBtLRt6Z2uCot00NoMHI0hh5 dcVcovOi/PAxnrAlJ+Ng2jrWFN3MXWZO4S3CHYMGkWqHkaHChlqDOx9badgfsyzz -----END CERTIFICATE---- quit

INFO: Certificate has the following attributes: Fingerprint: e9ad165c 2673424c 6e7e0c5f b30b4a02 Do you accept this certificate? [yes/no]: yes

WARNING: CA certificates can be used to validate VPN connections, by default. Please adjust the validation-usage of this trustpoint to limit the validation scope, if necessary.

Trustpoint CA certificate accepted.

% Certificate successfully imported

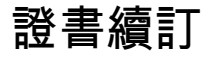

## 續訂自簽名證書

檢查當前證書到期日期。 1.

<#root>

```
# show crypto ca certificates SELF-SIGNED
Certificate
Status: Available
Certificate Serial Number: 62d16084
Certificate Usage: General Purpose
Public Key Type: RSA (2048 bits)
Signature Algorithm: RSA-SHA256
Issuer Name:
unstructuredName=asa.example.com
L=San Jose
ST=California
C = USO=Example Inc
CN=asa.example.com
Subject Name:
unstructuredName=asa.example.com
L=San Jose
ST=California
C = USO=Example Inc
CN=asa.example.com
Validity Date:
start date: 15:00:58 CEDT Jul 15 2022
end date: 15:00:58 CEDT Jul 12 2032
Storage: config
Associated Trustpoints: SELF-SIGNED
```
#### 重新生成證書。 2.

ASAv# conf t ASAv(config)# crypto ca enroll SELF-SIGNED WARNING: The certificate enrollment is configured with an fqdn that differs from the system fqdn. If this certificate will be used for VPN authentication this may cause connection problems. Would you like to continue with this enrollment? [yes/no]: yes

WARNING: Trustpoint TP has already enrolled and has a device cert issued to it. If you successfully re-enroll this trustpoint, the current certificate will be replaced. Do you want to continue with re-enrollment? [yes/no]: yes % The fully-qualified domain name in the certificate will be: asa.example.com % Include the device serial number in the subject name? [yes/no]: no Generate Self-Signed Certificate? [yes/no]: yes ASAv(config)# exit

#### 驗證新憑證。 3.

#### <#root>

ASAv# show crypto ca certificates SELF-SIGNED Certificate Status: Available Certificate Serial Number: 62d16085 Certificate Usage: General Purpose Public Key Type: RSA (2048 bits) Signature Algorithm: RSA-SHA256 Issuer Name: unstructuredName=asa.example.com L=San Jose ST=California  $C = US$ O=Example Inc CN=asa.example.com Subject Name: unstructuredName=asa.example.com L=San Jose ST=California  $C = US$ O=Example Inc CN=asa.example.com Validity Date: **start date: 15:09:09 CEDT Jul 20 2022 end date: 15:09:09 CEDT Jul 17 2032** Storage: config Associated Trustpoints: SELF-SIGNED

# 使用證書簽名請求(CSR)註冊續訂證書

 $\blacklozenge$ 注意:如果需要為新證書更改任何新證書元素(subject/fqdn、金鑰對),則建立新證書。請 參閱使用憑證簽署請求(CSR)進行註冊部分。下一個過程只是刷新證書到期日期。

#### 檢查當前證書到期日期。 1.

#### <#root>

ASAv# show crypto ca certificates CA-SIGNED

**Certificate**

```
Status: Available
Certificate Serial Number: 29b2d8f10b7c3798
Certificate Usage: General Purpose
Public Key Type: RSA (2048 bits)
Signature Algorithm: RSA-SHA256
Issuer Name:
CN=ca.example.com
OU=1abO=ww-vpn
C=PL
Subject Name:
unstructuredName=asavpn.example.com
L=San Jose
ST=California
C=USO=Example Inc
CN=asavpn.example.com
Validity Date:
start date: 15:33:00 CEDT Jul 15 2022
```
**end date: 15:33:00 CEDT Jul 15 2023**

Storage: config Associated Trustpoints: CA-SIGNED

Certificate Subject Name: Status: Pending terminal enrollment Key Usage: General Purpose Fingerprint: 790aa617 c30c6894 0bdc0327 0d60b032 Associated Trustpoint: CA-SIGNED

註冊證書。生成可以複製並傳送到CA進行簽名的CSR。CSR包括信任點使用的金鑰對中的公 2. 鑰 — 只有具有該金鑰對的裝置才能使用已簽名的證書。

 $\blacklozenge$ 注意:簽署CSR和建立簽名身份證書時,CA可以更改信任點中定義的FQDN和主體名稱 引數。

 $\blacklozen$ 注意:對於同一信任點,若沒有更改主題/fqdn和金鑰對配置,後續註冊將給出與初始註 冊相同的CSR。

ASAv# conf t ASAv(config)# crypto ca enroll CA-SIGNED

WARNING: The certificate enrollment is configured with an fqdn that differs from the system fqdn. If this certificate will be used for VPN authentication this may cause connection problems. Would you like to continue with this enrollment? [yes/no]: yes

```
% Start certificate enrollment ..
% The subject name in the certificate will be: CN=asavpn.example.com, 0=Example Inc, C=US, St=Califor
% The fully-qualified domain name in the certificate will be: asavpn.example.com
% Include the device serial number in the subject name? [yes/no]: no
Display Certificate Request to terminal? [yes/no]: yes
Certificate Request follows:
```
#### -----BEGIN CERTIFICATE REQUEST-----

MIIDHzCCAgcCAQAwgYsxGzAZBgNVBAMMEmFzYXZwbi5leGFtcGxlLmNvbTEUMBIG A1UECgwLRXhhbXBsZSBJbmMxCzAJBgNVBAYTAlVTMRMwEQYDVQQIDApDYWxpZm9y bmlhMREwDwYDVQQHDAhTYW4gSm9zZTEhMB8GCSqGSIb3DQEJAgwSYXNhdnBuLmV4 YW1wbGUuY29tMIIBIjANBgkghkiG9w0BAQEFAAOCAQ8AMIIBCgKCAQEA5cvZVr1j Me8Mz4T3vgT1Z8DAAR0avs/TBdYiqGdjyiV/3K92IIT/0r8cuAUe5rR4sjTvaXYC SycSbwKc4kZbr3x120ss8Itd5g4kBdrUSCprl+VMiTphQgBTAqRPk0vFX4rC8k/T 0PFDE+2gjT1wMn9reb92jYrolGK4MWZdCzqowLPjEj5cCwu8Pv5h4hqTpudms+v4 g3R1OODmeyv4uEMYLS/noPxZXZ8YiQMiG2EP2Bg0KOT3Fzx0mVuekonQtRhiZt+c zyyfSRoqyBSakEZBwABod8q1Eg5J/pH130JlitOUJEyIlFoVHqv3jL7zfA9ilInu NaHkir062VQNXwIDAQABoE4wDwYJKoZIhvcNAQkHMQITADA7BgkghkiG9w0BCQ4x LjAsMAsGA1UdDwQEAwIFoDAdBgNVHREEFjAUghJhc2F2cG4uZXhhbXBsZS5jb20w DQYJKoZIhvcNAQELBQADggEBAM3Q3zvp9G3MWP7R4wkpnBOH2CNUmPENIhHNjQjH Yh08EOvWyoo9FaLfHKVDLvFXh0vn5osXBmPLuVps6Ta4sBRUNicRoAmmA0pDWL9z Duu8BQnBGuN08T/H3ydjaNoPJ/f6EZ8gXY29NXEKb/+A2Tt0VVUTsYreGS+84Gqo ixFOtW8R50IXg+afAVOAh81xVUFOvuAi9DsiuvufMb4wdngQSOel/B9Zgp/BfGMl l0ApgejACoJAGmyrn9Tj6Z/6/lbpKBKpf4VE5UXdj7WLAjw5JF/X2NrH3/cQsczi G2Yg2dr3WpkTIY2W/kVohTiohVRkgXOMCecUaMlYxJyLTRQ= -----END CERTIFICATE REQUEST-----

Redisplay enrollment request? [yes/no]: no

#### 匯入身份證書。簽署CSR後,會提供身份證書。 3.

ASAv(config)# crypto ca import CA-SIGNED certificate

WARNING: The certificate enrollment is configured with an fqdn that differs from the system fqdn. If this certificate will be used for VPN authentication this may cause connection problems. Would you like to continue with this enrollment? [yes/no]: yes

% The fully-qualified domain name in the certificate will be: asavpn.example.com

Enter the base 64 encoded certificate. End with the word "quit" on a line by itself

#### -----BEGIN CERTIFICATE-----

MIIDgTCCAmmgAwIBAgIIMA+aIxCtNtMwDQYJKoZIhvcNAQELBQAwRTELMAkGA1UE BhMCUEwxDzANBgNVBAoTBnd3LXZwbjEMMAoGA1UECxMDbGFiMRcwFQYDVQQDEw5j YS5leGFtcGxlLmNvbTAeFw0yMjA3MjAxNDA5MDBaFw0yMzA3MjAxNDA5MDBaMIGL MRswGQYDVQQDDBJhc2F2cG4uZXhhbXBsZS5jb20xFDASBgNVBAoMC0V4YW1wbGUg SW5jMQswCQYDVQQGEwJVUzETMBEGA1UECAwKQ2FsaWZvcm5pYTERMA8GA1UEBwwI U2FuIEpvc2UxITAfBgkqhkiG9w0BCQIMEmFzYXZwbi5leGFtcGxlLmNvbTCCASIw DQYJKoZIhvcNAQEBBQADggEPADCCAQoCggEBAOXL2Va9YzHvDM+E974E9WfAwAEd Gr7P0wXWIqhnY8olf9yvdiCE/9K/HLgFHua0eLI072l2AksnEm8CnOJGW698ddtL LPCLXeYOJAXa1Egqa5flTIk6YUIAUwKkT5NLxV+KwvJP09DxQxPtoI09cDJ/a3m/ do2K6JRiuDFmXQs6qMCz4xI+XAsLvD7+YeIak6bnZrPr+IN0dTjg5nsr+LhDGC0v 56D8WV2fGIkDIhthD9gYNCjk9xc8dJlbnpKJ0LUYYmbfnM8sn0kaKsgUmpBGQcAA aHfKtRIOSf6R9d9CZYrTlCRMiJRaFR6r94y+83wPYpSJ7jWh5Iq9OtlUDV8CAwEA AaMuMCwwCwYDVR0PBAQDAgWgMB0GA1UdEQQWMBSCEmFzYXZwbi5leGFtcGxlLmNv bTANBgkqhkiG9w0BAQsFAAOCAQEAfQUchY4UjhjkySMJAh7NT3TT5JJ4NzqW8qHa wNq+YyHR+sQ6G3vn+6cYCU87tqWlY3fXC27TwweREwMbq8NsJrr80hsChYby8kwE LnTkrN7dJBl7u5OVQ3DRjfmFrJ9LEUaYZx1HYvcS1kAeEeVB4VJwVzeujWepcmEM

p7cB6veTcF9rulDVRImd0KYEOx+HYav2INT2udc0G1yDwml/mqdf0/ON2SpBBpnE gtiKshtsST/NAw25WjkrDIfN8uR2z5xpzxnEDUBoHOipGlgb1I6G1ARXWO+LwfBl n1QD5b/RdQOUbLCpfKNPdE/9wNnoXGDlJ7qfZxrO4T7ld2Idug== -----END CERTIFICATE---- quit

INFO: Certificate successfully imported

#### 驗證新證書到期日期。 4.

#### <#root>

ASAv# show crypto ca certificates CA-SIGNED Certificate Status: Available Certificate Serial Number: 300f9a2310ad36d3 Certificate Usage: General Purpose Public Key Type: RSA (2048 bits) Signature Algorithm: RSA-SHA256 Issuer Name: CN=ca.example.com  $OU=1ab$ O=ww-vpn  $C = PL$ Subject Name: unstructuredName=asavpn.example.com L=San Jose ST=California  $C = US$ O=Example Inc CN=asavpn.example.com Validity Date: start date: 16:09:00 CEDT Jul 20 2022 **end date: 16:09:00 CEDT Jul 20 2023** Storage: config Associated Trustpoints: CA-SIGNED

## PKCS12續訂

無法在使用PKCS12檔案註冊的信任點中續訂證書。要安裝新證書,需要建立新的信任點。

#### 建立具有特定名稱的信任點。 1.

```
ASAv(config)# crypto ca trustpoint Trustpoint-PKCS12-2022
ASAv(config-ca-trustpoint)# exit
```
2. (可選)配置證書撤銷檢查方法 — 使用證書撤銷清單(CRL)或線上證書狀態協定(OCSP)。預 設情況下,證書吊銷檢查處於禁用狀態。

ASAv(config-ca-trustpoint)# revocation-check ocsp

#### 3. 從PKCS12檔案匯入新證書。

# $\blacklozen$ 註:PKCS12檔案需要進行base64編碼。如果在文本編輯器中開啟檔案時看到可列印字 元,則該檔案為base64編碼。要將二進位制檔案轉換為base64編碼形式,可以使用 openssl。

openssl enc -base64 -in asavpnpkcs12chain.example.com.pfx -out asavpnpkcs12chain.example.com.

ASAv(config)# crypto ca import TP-PKCS12-2022 pkcs12 cisco123 Enter the base 64 encoded pkcs12. End with the word "quit" on a line by itself: MIIN4gIBAzCCDawGCSqGSIb3DQEHAaCCDZ0Egg2ZMIINlTCCCBcGCSqGSIb3DQEH BqCCCAgwgggEAgEAMIIH/QYJKoZIhvcNAQcBMBwGCiqGSIb3DQEMAQMwDgQIiK0c wqE3Tm0CAggAgIIH0NjxmJBuoPRuYl1VxTiawHzsL8kIl03lOj7tcWmECBwzsKKq  $( \ldots )$ PXowMwYJKoZIhvcNAQkUMSYeJABhAHMAYQB2AHAAbgAuAGUAeABhAG0AcABsAGUA LgBjAG8AbTAtMCEwCQYFKw4DAhoFAAQUPXZZtBeqlh98wQljHW7J/hqoKcwECD05 dnxCNJx6 quit

Trustpoint CA certificate accepted. WARNING: CA certificates can be used to validate VPN connections, by default. Please adjust the validation-usage of this trustpoint to limit the validation scope, if necessary.

INFO: Import PKCS12 operation completed successfully.

# $\blacklozen$ 注意:如果新PKCS12檔案包含身份證書,該身份證書具有與舊證書一起使用的相同金 鑰對,則新信任點將引用舊金鑰對名稱。 範例:

<#root>

ASAv(config)# crypto ca import

**TP-PKCS12-2022**

pkcs12 cisco123

Enter the base 64 encoded pkcs12. End with the word "quit" on a line by itself:

MIIN4gIBAzCCDawGCSqGSIb3DQEHAaCCDZ0Egg2ZMIINlTCCCBcGCSqGSIb3DQEH

dnxCNJx6 quit

...

**WARNING: Identical public key already exists as TP-PKCS12**

ASAv(config)# show run crypto ca trustpoint

**TP-PKCS12-2022**

crypto ca trustpoint TP-PKCS12-2022

**keypair TP-PKCS12**

no validation-usage crl configure

#### 驗證安裝的證書。 4.

<#root>

ASAv# show crypto ca certificates TP-PKCS12-2022

#### **Certificate**

 Status: Available Certificate Serial Number: 2b368f75e1770fd0 Certificate Usage: General Purpose Public Key Type: RSA (2048 bits) Signature Algorithm: RSA-SHA256 Issuer Name: CN=ca.example.com OU=lab O=ww-vpn C=PL Subject Name: unstructuredName=asavpn.example.com CN=asavpnpkcs12chain.example.com O=Example Inc Validity Date: start date: 15:33:00 CEDT Jul 15 2022 end date: 15:33:00 CEDT Jul 15 2023 Storage: config Associated Trustpoints: TP-PKCS12-2022

**CA Certificate**

 Status: Available Certificate Serial Number: 0ccfd063f876f7e9 Certificate Usage: General Purpose Public Key Type: RSA (2048 bits) Signature Algorithm: RSA-SHA256 Issuer Name: CN=ca.example.com OU=lab O=ww-vpn C=PL Subject Name: CN=ca.example.com OU=lab O=ww-vpn C=PL Validity Date: start date: 15:10:00 CEST Feb 6 2015 end date: 15:10:00 CEST Feb 6 2030 Storage: config Associated Trustpoints: TP-PKCS12-2022

在上一個示例中,PKCS12包含身份證書和CA證書,因此,在匯入、證書和CA證書之後會顯 示兩個條目。否則,僅存在證書條目。

5. (可選)驗證信任點。

如果PKCS12不包含CA證書,並且以PEM格式單獨獲取CA證書,則可以手動安裝該證書。

ASAv(config)# crypto ca authenticate TP-PKCS12-2022 Enter the base 64 encoded CA certificate.

End with the word "quit" on a line by itself -----BEGIN CERTIFICATE----- MIIDXDCCAkSgAwIBAgIIDM/QY/h29+kwDQYJKoZIhvcNAQELBQAwRTELMAkGA1UE BhMCUEwxDzANBgNVBAoTBnd3LXZwbjEMMAoGA1UECxMDbGFiMRcwFQYDVQQDEw5j  $( \ldots )$ gW8YnHOvM08svyTXSLlJf0UCdmAY+lG0gqhUlSlkFBtLRt6Z2uCot00NoMHI0hh5 dcVcovOi/PAxnrAlJ+Ng2jrWFN3MXWZO4S3CHYMGkWqHkaHChlqDOx9badgfsyzz -----END CERTIFICATE---- quit INFO: Certificate has the following attributes: Fingerprint: e9ad165c 2673424c 6e7e0c5f b30b4a02 Do you accept this certificate? [yes/no]: yes WARNING: CA certificates can be used to validate VPN connections, by default. Please adjust the validation-usage of this trustpoint to limit the validation scope, if necessary.

Trustpoint CA certificate accepted.

% Certificate successfully imported

#### 6. 重新配置ASA以使用新信任點而不是舊信任點。

範例:

ASAv# show running-config ssl trust-point ssl trust-point TP-PKCS12 ASAv# conf t ASAv(config)#ssl trust-point TP-PKCS12-2022 ASAv(config)#exit

# 注意:信任點可以在不同的配置元素中使用。檢查使用舊信任點的配置。

# 相關資訊

如何在ASA上配置時間設定。

有關在ASA上正確設定時間和日期所需的步驟,請檢視Cisco ASA系列常規操作CLI配置指南9.18。 [https://www.cisco.com/c/en/us/td/docs/security/asa/asa918/configuration/general/asa-918-general](/content/en/us/td/docs/security/asa/asa918/configuration/general/asa-918-general-config/basic-hostname-pw.html#ID-2130-000001bf)[config/basic-hostname-pw.html#ID-2130-000001bf](/content/en/us/td/docs/security/asa/asa918/configuration/general/asa-918-general-config/basic-hostname-pw.html#ID-2130-000001bf)

### 關於此翻譯

思科已使用電腦和人工技術翻譯本文件,讓全世界的使用者能夠以自己的語言理解支援內容。請注 意,即使是最佳機器翻譯,也不如專業譯者翻譯的內容準確。Cisco Systems, Inc. 對這些翻譯的準 確度概不負責,並建議一律查看原始英文文件(提供連結)。